## **Elektronická evidence SZZ – pro vyučující**

Evidence státních závěrečných zkoušek (SZZ) se děje výhradně prostřednictvím Studijního informačního systému (SIS). Proto i **vyplňování protokolu** od AR 2018/19 probíhá v prostředí SIS. Za řádné vyplnění protokolu nese odpovědnost **předseda komise**. Protokol se vyplňuje při každé dílčí zkoušce, tedy i při obhajobě. Po obhajobě je třeba generovat a podepsat i **závěrečný protokol.** Doporučujeme vyzkoušet předem celý proces v testovacím prostředí SIS <https://is.cuni.cz/teststud/login.php>

Přihlašte se do SIS – s rolí "učitel" (případně příslušný referent) Zde modul "Státní závěrečné zkoušky" – UCITEL (v ostré verzi "PROTOKOLY")

### **Vyhledávání**

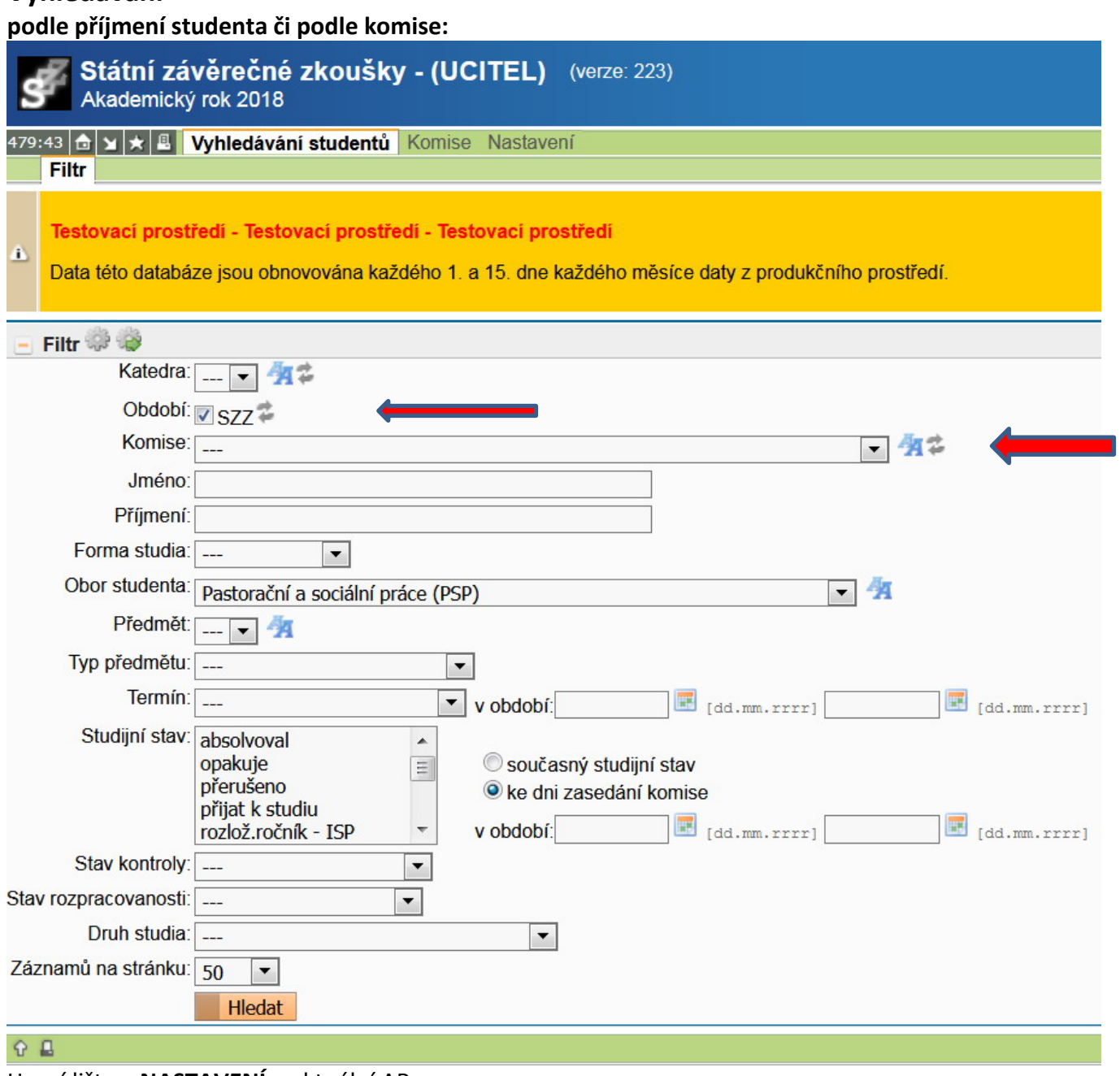

Horní lišta – **NASTAVENÍ** – aktuální AR **FILTR**:

Komise – nutno vybrat! Žel, zde nutno buď zkoušet, až naleznete "svoji" komisi, nebo v rozbalovacím menu vyhledat podle čísla, které je originální pro každou komisi. Čísla jsou obvykle uvedená u celkového přehledu – harmonogramu SZZ.

Např. Subkomise PSP, 28.1.2019 v 8:00, **č. 21608** je komise pro Pedagogiku a speciální pedagogiku v daný termín.

Poznámka: v rozbalovacím menu se nabídne pouze ta komise, jejíž jste členové. (Jste-li do SIS přihlášeni s oprávněním "učitel" a nikoliv vyšším)

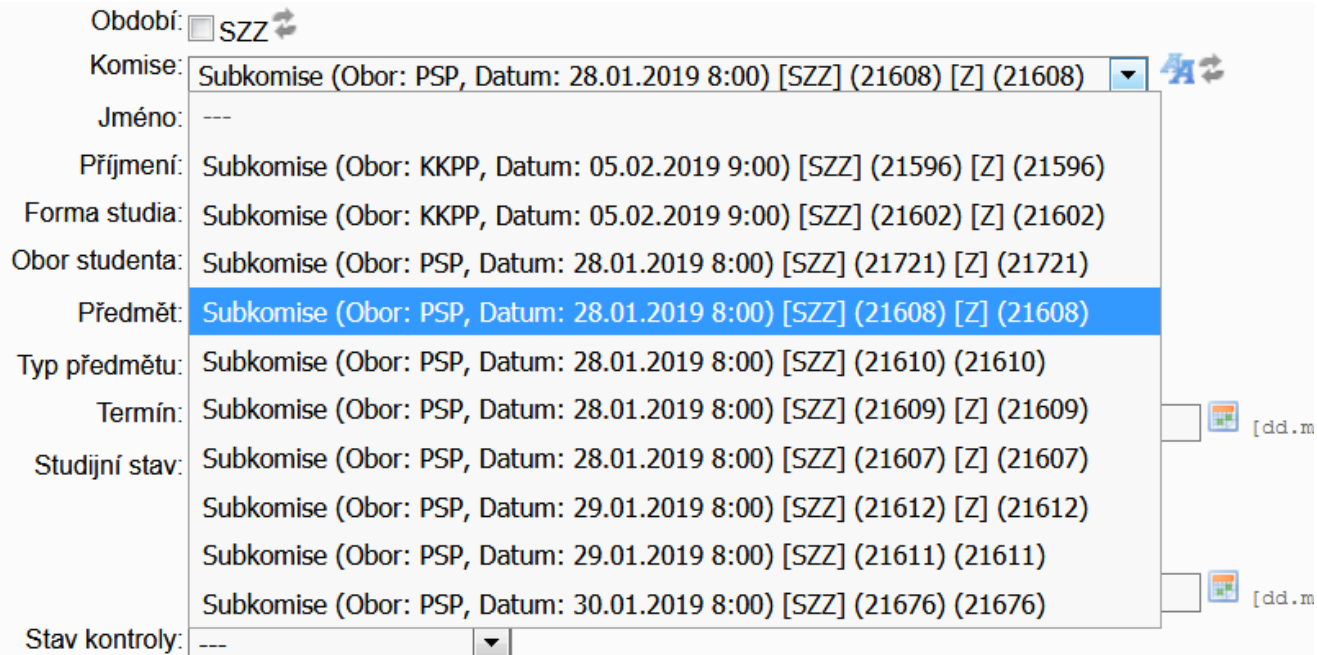

**Příjmení** – zadat (možno vynechat, zobrazí se všichni studenti v dané komisi; ale při zadání příjmení, a nikoliv (sub)komise, budete stejně upozorněni na nutnost výběru příslušné komise) **"Hledat"**

(Možno pochopitelně vyhledávat i podle jiných kritérií, ale vždy nutno zadat nějakou konkrétní komisi) Dále – "Vyplňování protokolu"

Kliknutím na **KOMISE** v horním řádku lze vyhledat popis a složení komisí, případně další informace.

# **Vyplňování protokolu**

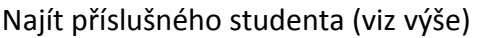

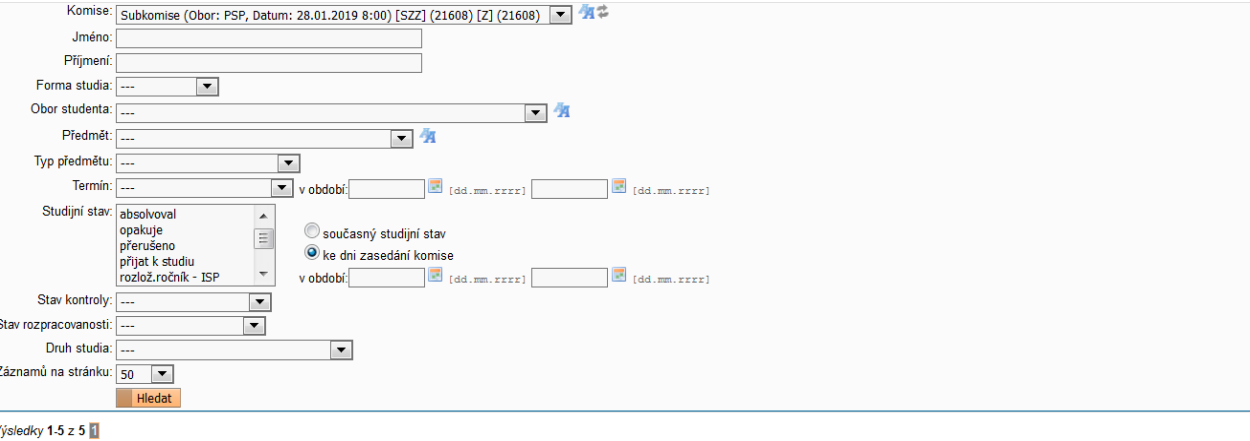

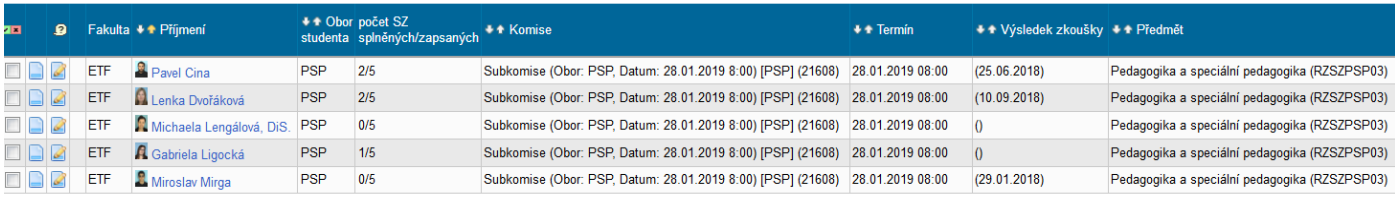

Vsledky 1-5 z 5 1

A u příslušného studenta kliknout na symbol tužky s papírem "upravit".

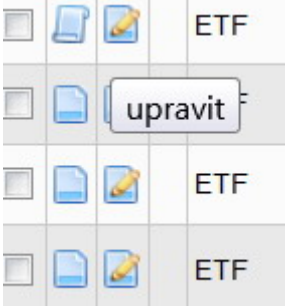

Otevře se příslušný **protokol.**

#### **PROTOKOL vyplníte následujícím způsobem:**

Pozn.: Vyplňuje se jednotlivě protokol o *každé* zkoušce zvlášť, tedy i o obhajobě závěrečné práce.

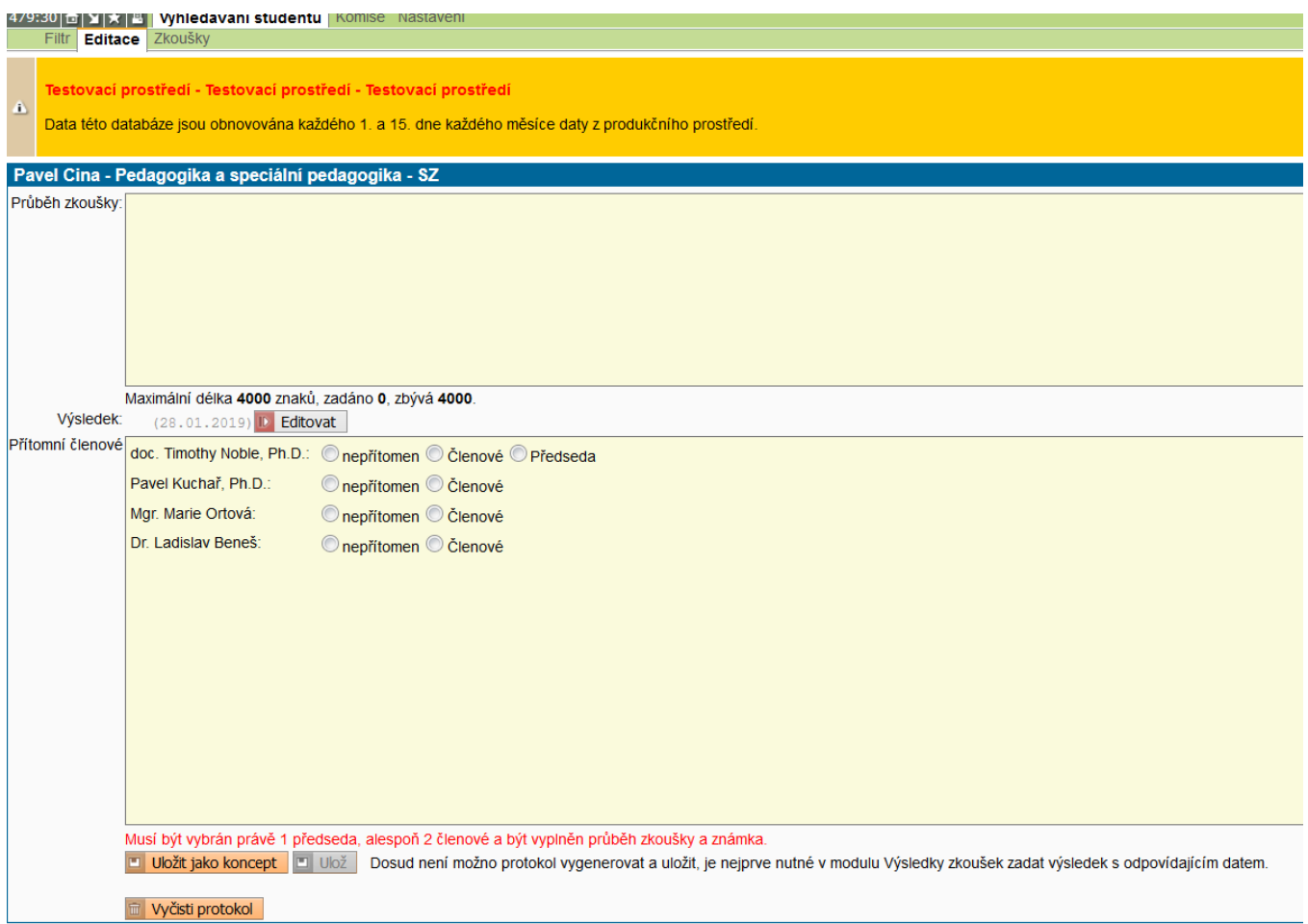

# **1) Průběh zkoušky:**

Zde zaznamenat **protokol** o zkoušení:

a) Zaznamenat otázky - možno okopírovat z předlohy, např. pro obor PSP zde:

[https://web.etf.cuni.cz/ETFN](https://web.etf.cuni.cz/ETFN-531.html)-531.html

b) Zaznamenat stručně odpovědi.

c) Zaznamenat případné nedostatky, co nebylo zodpovězeno atp.

2) **Přítomní členové** - vybrat členy komise - 1 předseda + nejméně 2 členové

a) Komise musí být jmenované děkanem, jakož i předsedové. Proto je výběr předem omezen uvedenými jmény. U některých komisí ani nebudete muset vybírat, zaškrtnete všechny uvedené. b) V případě, že v komisi sedí úplně jiní lidé, nastane problém – měnit nabídku členů a další údaje lze pouze po přihlášení s oprávněním "referent SZZ: vypsání termínů, protokoly, ETF" – mají pracovnice stud. oddělení.

3) **Přidělit známku** (viz EDITOVAT) – nelze editovat před výběrem členů komise)

4) **Ulož a generuj PDF** (případně možno uložit koncept, ke kterému se později vrátíte atp.)

Neuložený protokol se v seznamu zabarví červeně, možno se k němu vrátit. Ale **po ukončení zkoušení uložte do PDF!!!.**

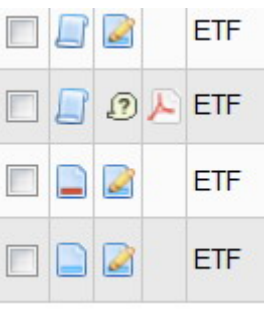

**Protokol vytiskněte** – klikněte na symbol PDF a vytiskněte. **Protokol členové komise podepíší.**

**Varianta:** Zejména v prostorách VOŠ Jabok bude třeba protokoly zřejmě tisknout ve spolupráci se studijní referentkou. Proto **je nezbytně třeba**, abyste **protokol uložili do PDF**. Referentka protokol vytiskne a přinese. Nejspíš hromadně po ukončení zkoušení celé komise, během vyhlášení výsledků atp.

**Po ukončení poslední zkoušky** (v oboru PSP a KKPP-Diakonika **po obhajobě** závěrečné práce) je třeba **vytisknout a podepsat** *závěrečný* **protokol.** (Pozn.: Komise obhajob tiskne a podepisuje tedy **dva** protokoly: o obhajobě a závěrečný protokol.)

U příslušného studenta zaškrtnete zcela vlevo okénko ( i v případě, že je v tabulce uveden pouze jeden student):

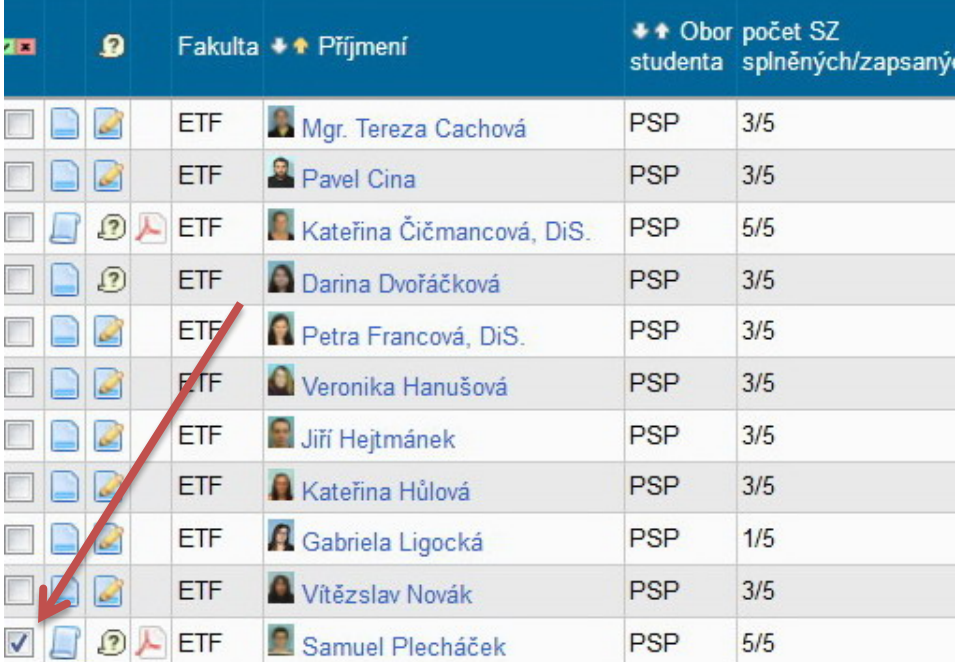

Vsledky 1-11 z 11

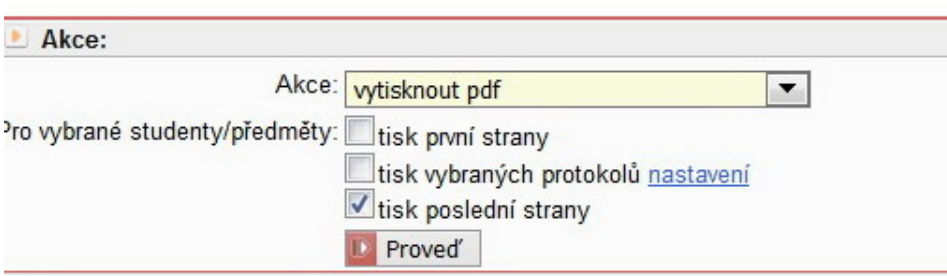

#### **AKCE: vytisknout PDF**

- $\Box$  tisk první strany
- **:** tisk vybraných protokolů nastavení
- **tisk poslední strany**

## **PROVEĎ**

Do vytištěného protokolu vyplňte *Celkový výsledek státní zkoušky, datum* a podepište. (SIS zatím negeneruje výslednou známku, snad to časem bude umět.)

Totožný postup je i v případě KKPP-Diakoniky, kde je v současnosti pouze obhajoba diplomové práce. (Tedy: komise obhajob vytiskne a podepíše protokol o obhajobě a závěrečný protokol.)

Děkujeme Vám za spolupráci.

verze: 21. 1. 2019